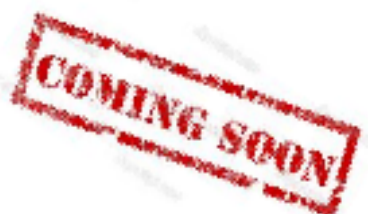

## IBM Digital Experience: Optimize your site creation experience!

Stefan Behl IBM Software Engineer

June 2015

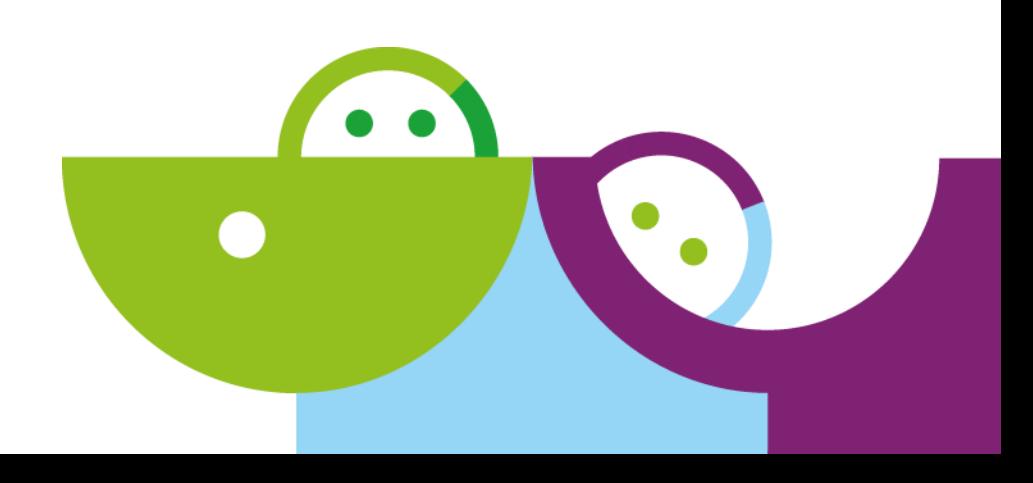

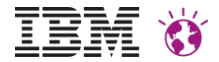

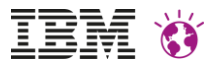

### Please note

IBM's statements regarding its plans, directions, and intent are subject to change or withdrawal without notice at IBM's sole discretion.

Information regarding potential future products is intended to outline our general product direction and it should not be relied on in making a purchasing decision. The information mentioned regarding potential future products is not a commitment, promise, or legal obligation to deliver any material, code or functionality. Information about potential future products may not be incorporated into any contract. The development, release, and timing of any future features or functionality described for our products remains at our sole discretion.

Performance is based on measurements and projections using standard IBM benchmarks in a controlled environment. The actual throughput or performance that any user will experience will vary depending upon many factors, including considerations such as the amount of multiprogramming in the user's job stream, the I/O configuration, the storage configuration, and the workload processed. Therefore, no assurance can be given that an individual user will achieve results similar to those stated here.

### Toolbar Evolution

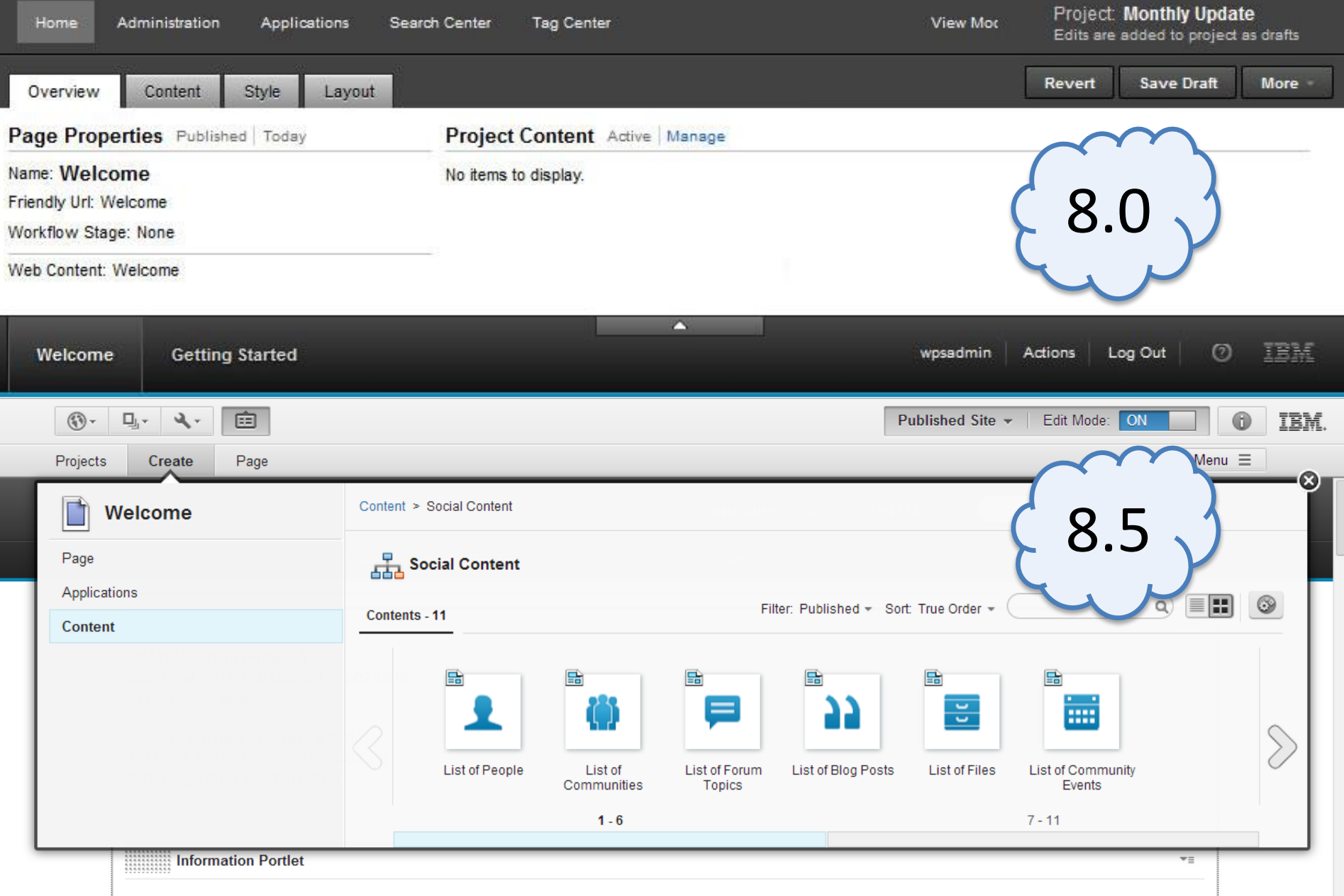

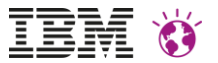

#### Web site creation process Functional overview and conceptual design Customizing the site toolbar Toolbar programming model Q&A

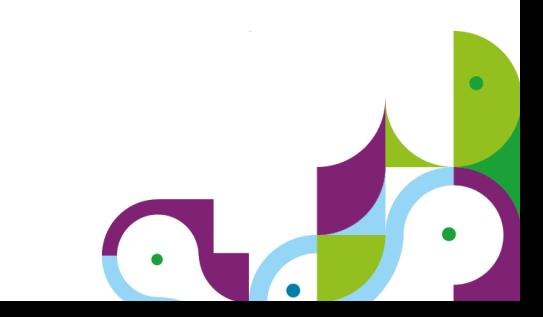

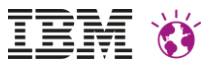

## Site Creation Ease of Use

A digital marketing professional can visually create and brand a **new live site** including, populating, localizing and optimizing for search engine visibility, with robust preview, and easy deployment – all accomplished by using a standard desktop browser or tablet and without involving a system administrator or front-end developer.

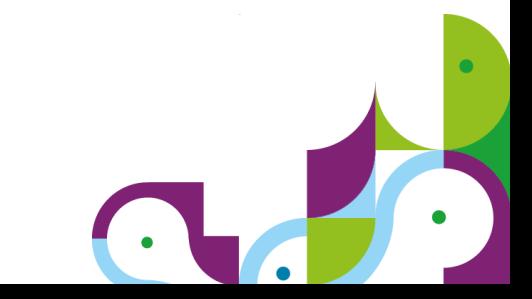

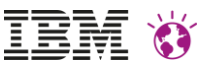

## Site Creation: Personas

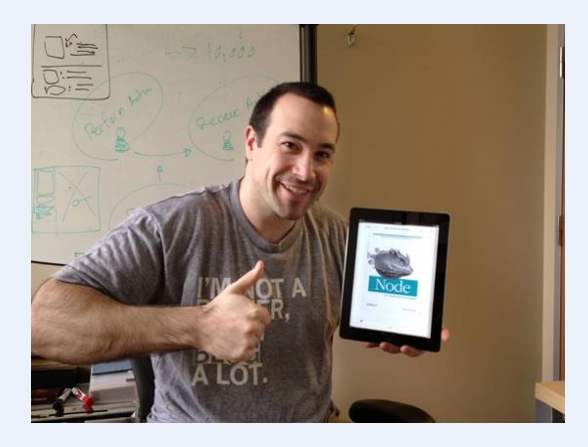

**Web Developer**

Developing reusable templates, page components, plugins, and themes

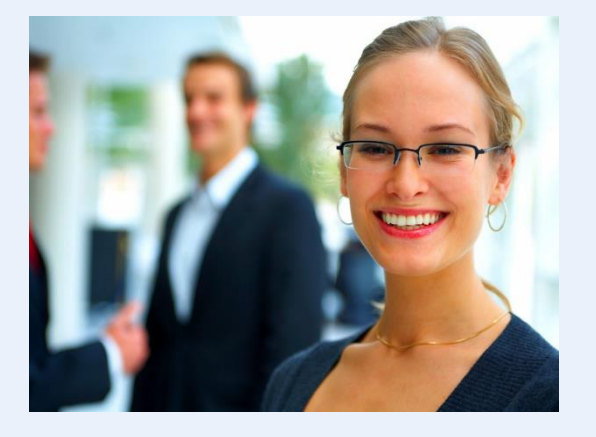

**Marketing Manager**

Creating and managing content that is personalized and optimized

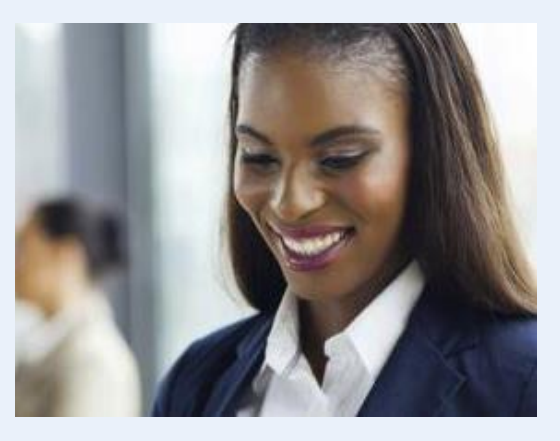

**Content Author** Providing relevant content that attracts site visitors

Other personas: Site information architect, Web designer

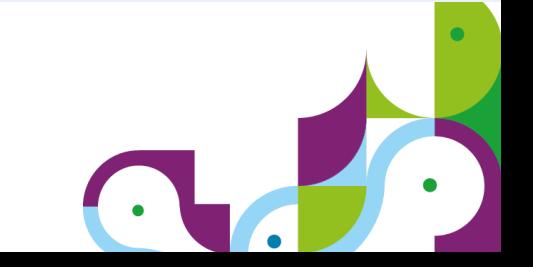

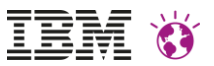

### Site Creation Process (simplified)

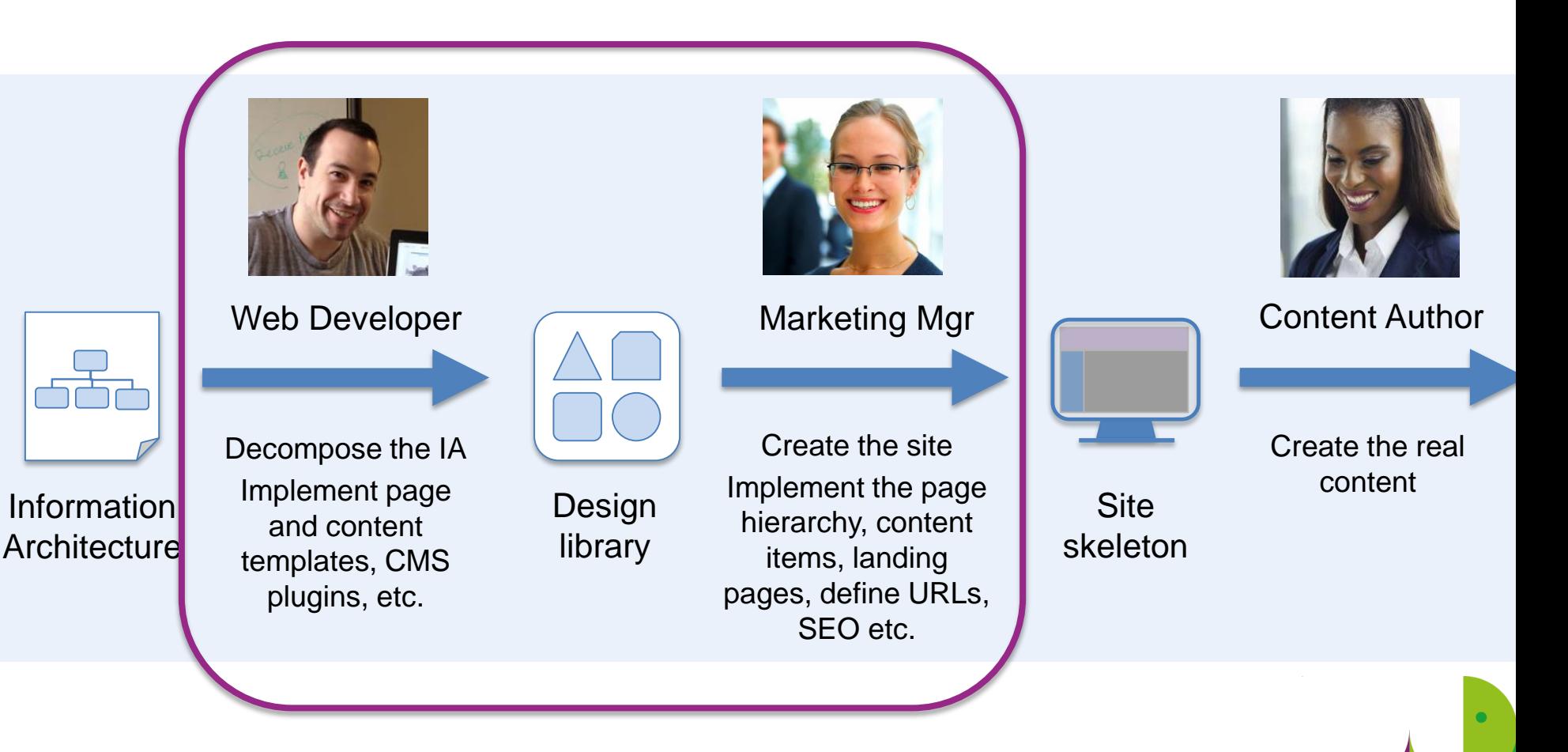

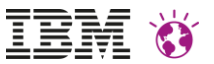

#### Core Element: Site Toolbar

- Introduced with DX 8.5
- Primary UI for business users to edit /populate the site
- Goal: Optimize the site toolbar for web site creation

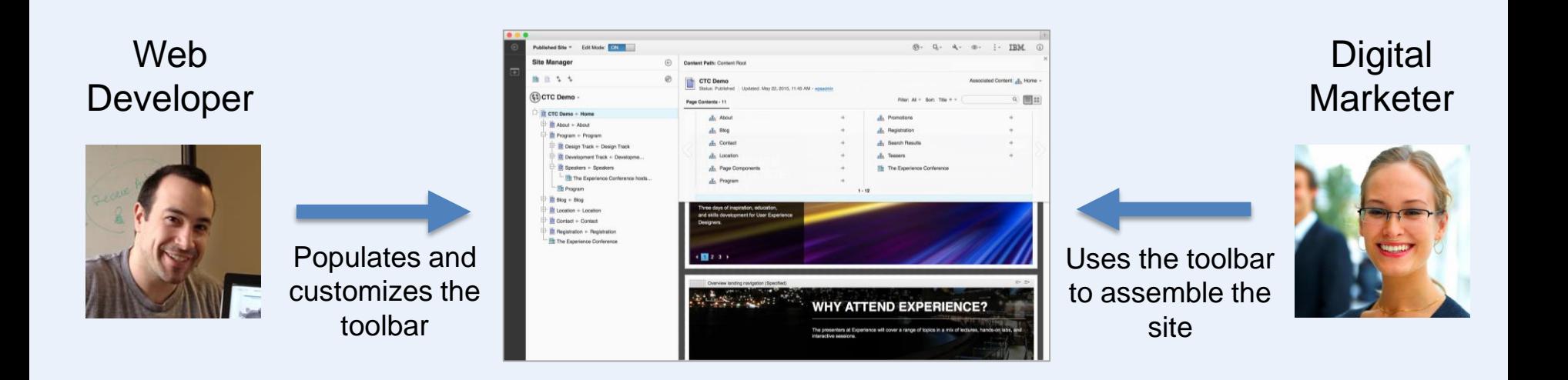

## Site Toolbar 2.0

**ING SE** 

- Goal: Simplify web site creation
	- Assemble pages based on templates
	- Simplify creation of landing pages
	- Support for page components
- Design goals
	- Visualize the page hierarchy in a familiar way
	- Reveal the relationship between pages and content in a clear and meaningful way
	- Reduce need for jumping into authoring environment UI
	- Alignment with in-place and inline editing

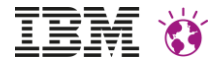

#### **IBM WEBSPHERE PORTAL MEET THE LAB 2015.**

 $+$  Create new  $r$ 

THE

CON

**SYD** 

Three days o and skills de Designers.

 $\sqrt{2}$  2 3

Overvie

ЕX

# Site Manager

...

 $\overline{+}$ 

 $Program \leftarrow Program$  $B$ log  $\leftarrow$  Blog

Location + Location

Contact + Contact

 $\Box$  Registration  $\div$  Registration

The Experience Conference

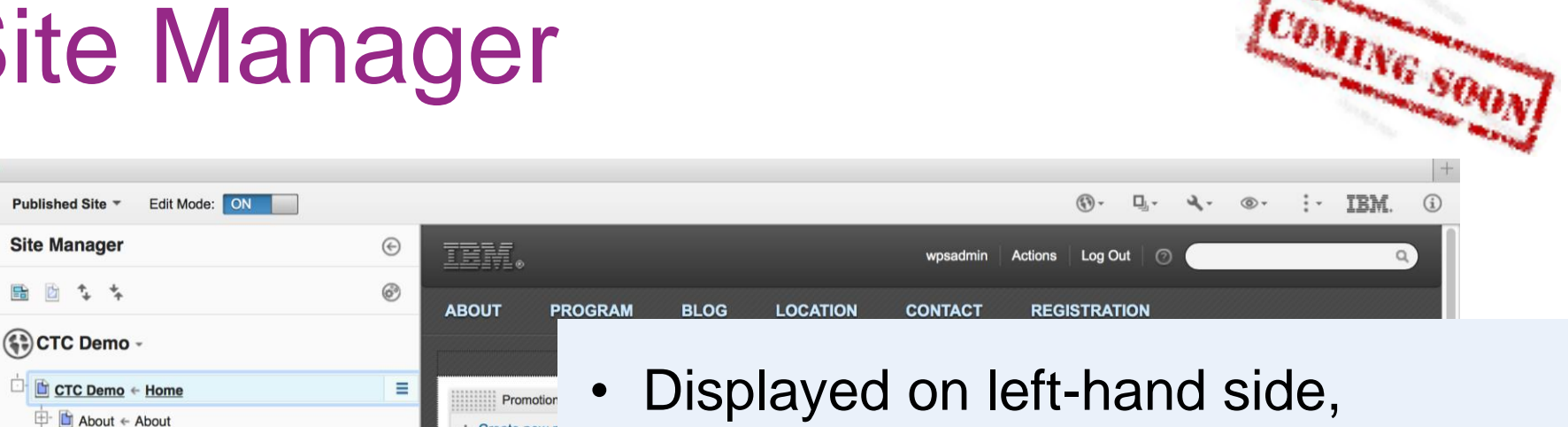

- does not obstruct the main page
- Shows page hierarchy using a tree control
- Users can create, copy, move, and delete pages
- Can be collapsed for more editing space

WFN ATTEND EXPERIENCE.

The presenters at Experience will cover a range of topics in a mix of lectures, hands-on labs, an

#### IBM WEBSPHERE PORTAL MEET THE LAB 2015.

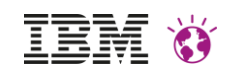

 $\bullet$ 

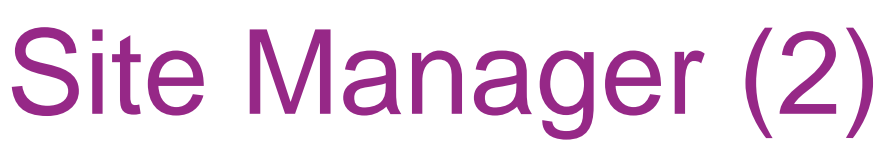

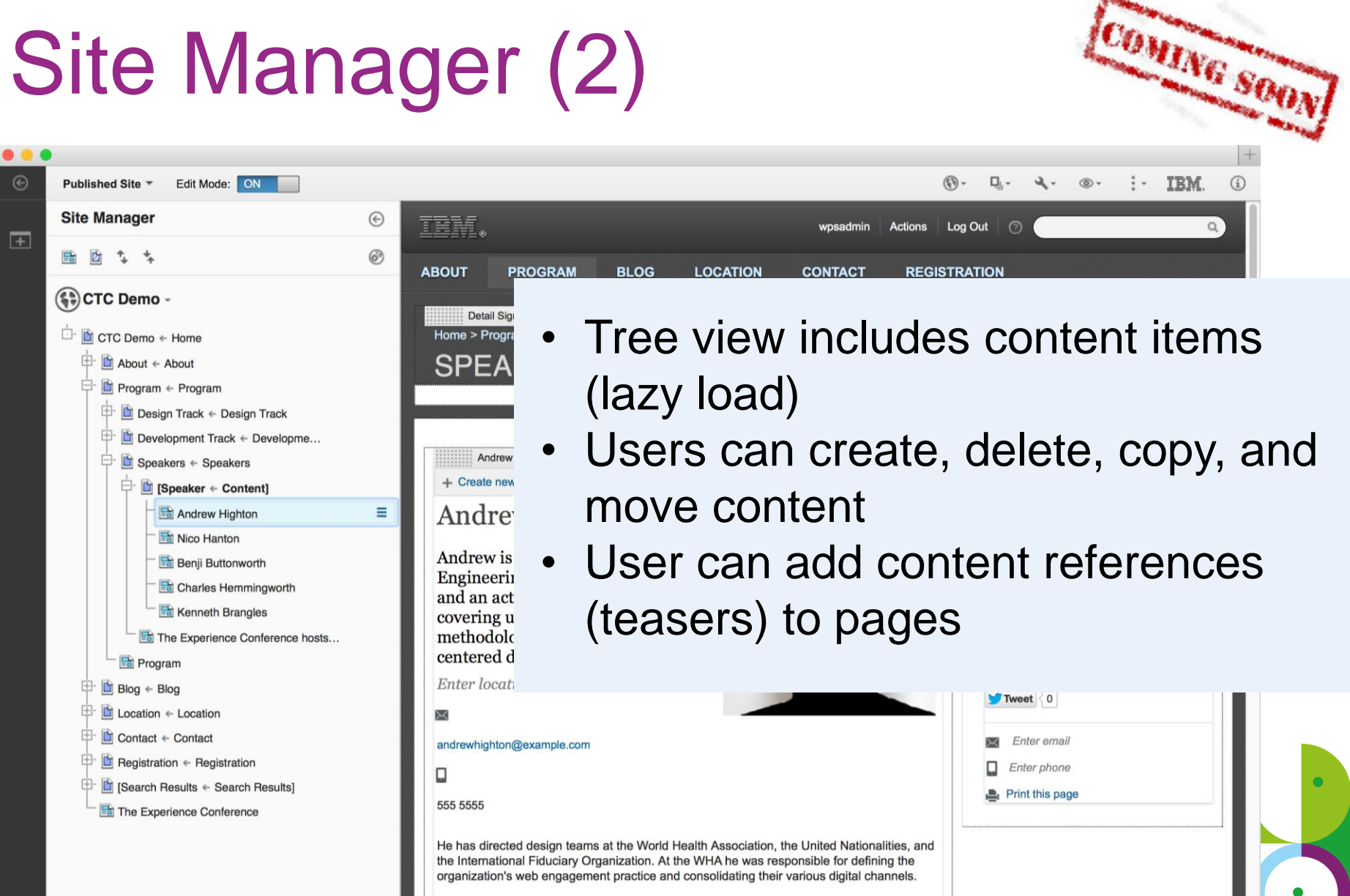

Andrew has snoken at previous Experience Conferences and delivered keynote addresses

#### IBM WEBSPHERE PORTAL MEET THE LAB 2015.

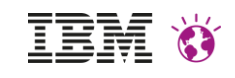

## Site Manager (3)

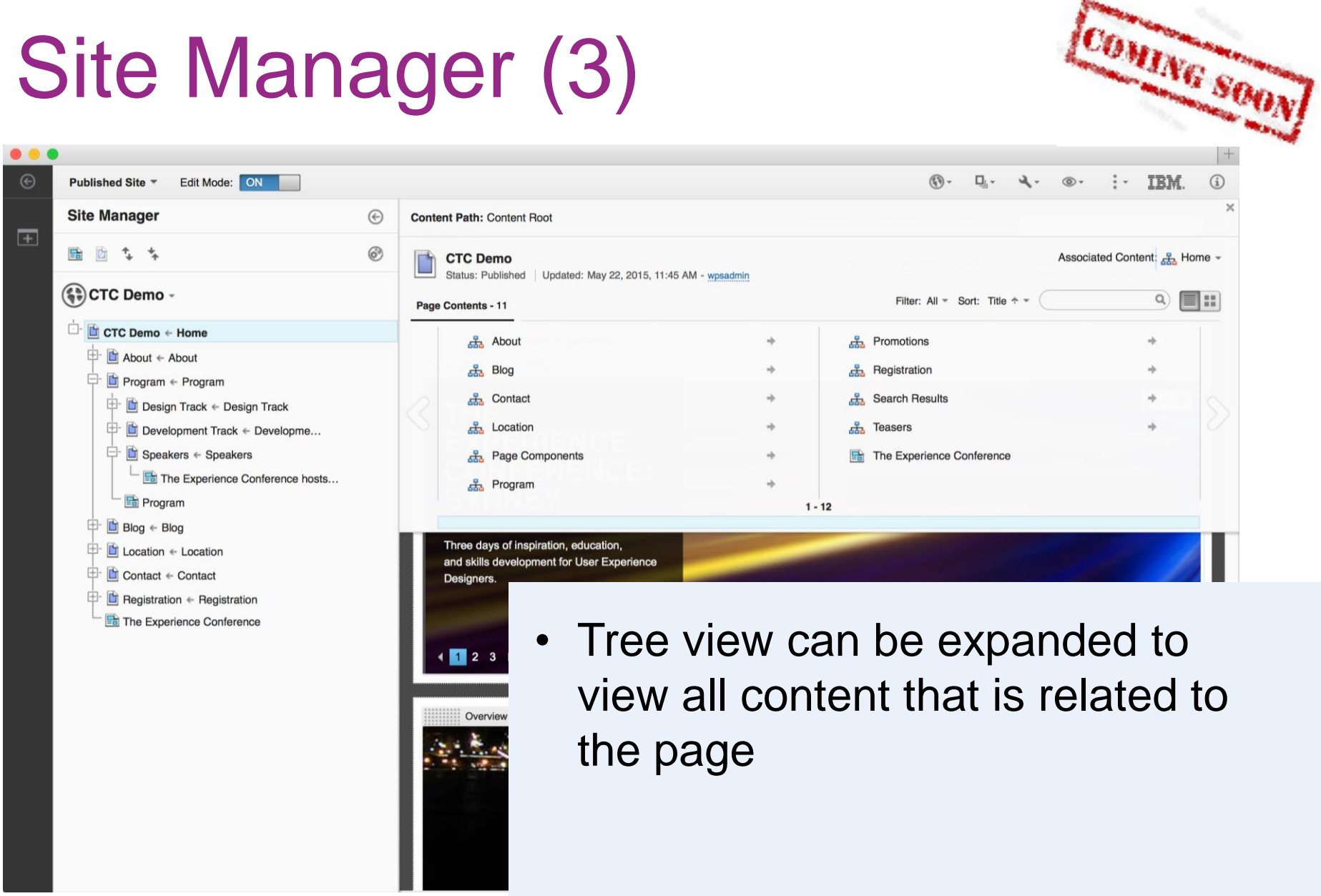

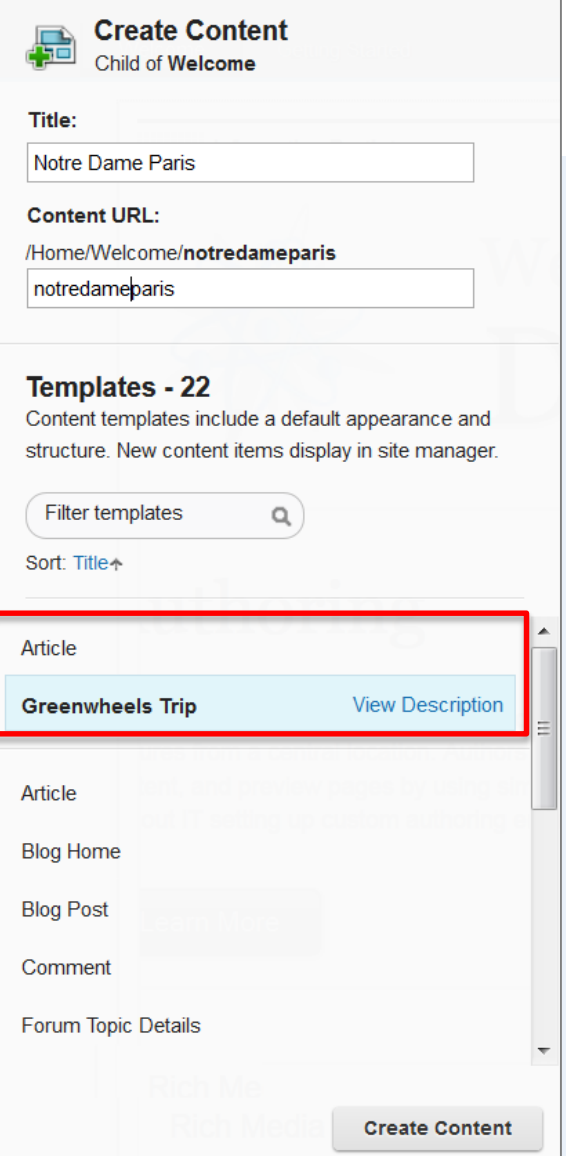

## Simplified content creation

- Create content items based on content templates
- New content item is added to associated site area
- Does not add a web viewer portlet to the page
- Content templates can be "promoted" for a page by mapping them to the associated site area
- Content template mappings are creating automatically when an item is dropped onto the page

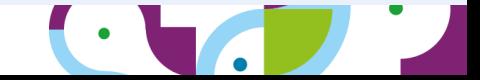

#### Toolbar 2.0: Action Bar + Navigation

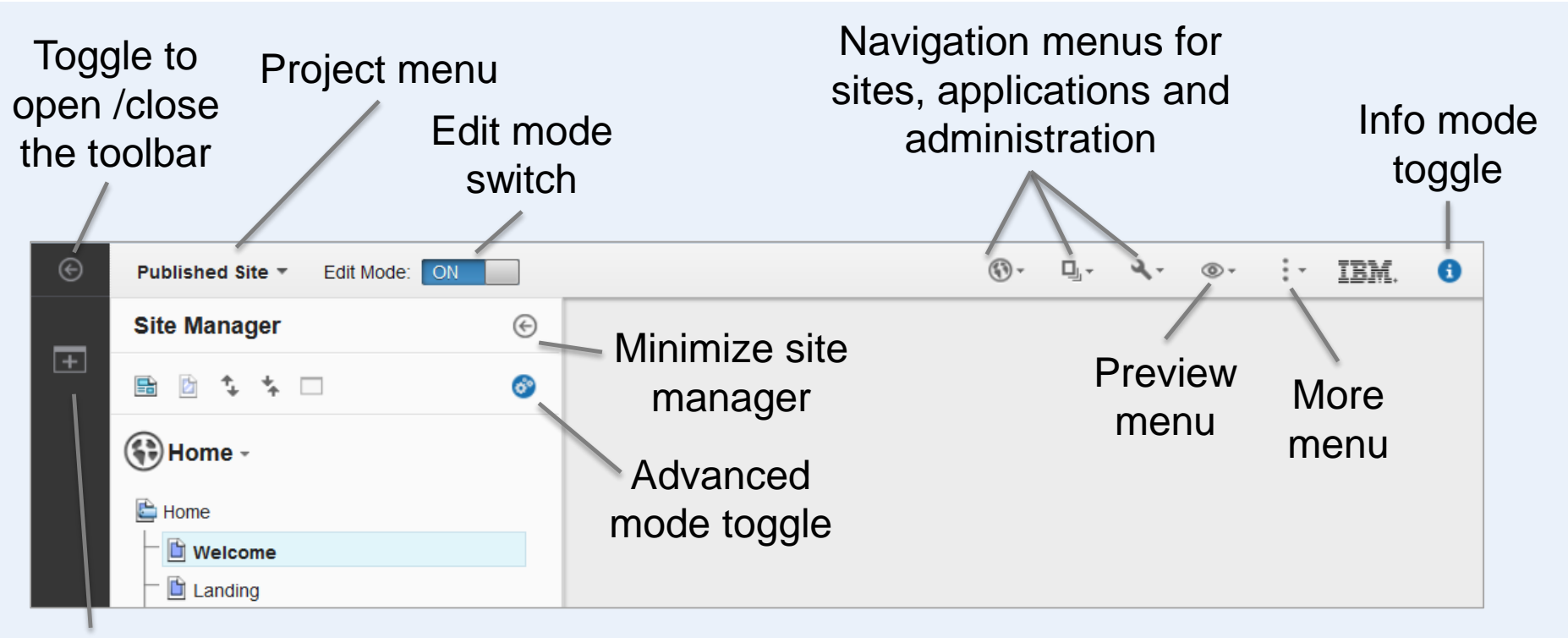

**Toolbar** navigation

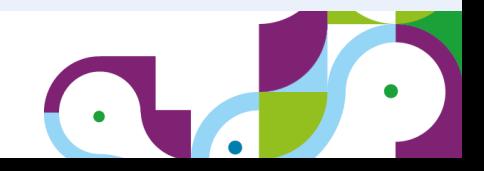

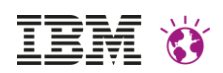

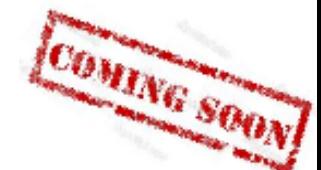

## Toolbar: Conceptual Design

- Based on well-known concepts
- Separation of toolbar and main page based on iframes
- Administrative model for toolbar content: Portal pages + PAC
- Programming model for toolbar content: Portlets, public render parameters
- HTML 5 Drag and Drop

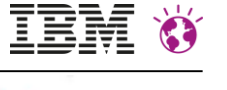

## Toolbar 2.0: Frame Structure

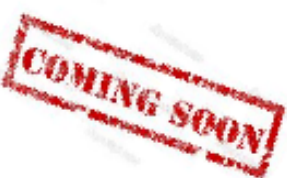

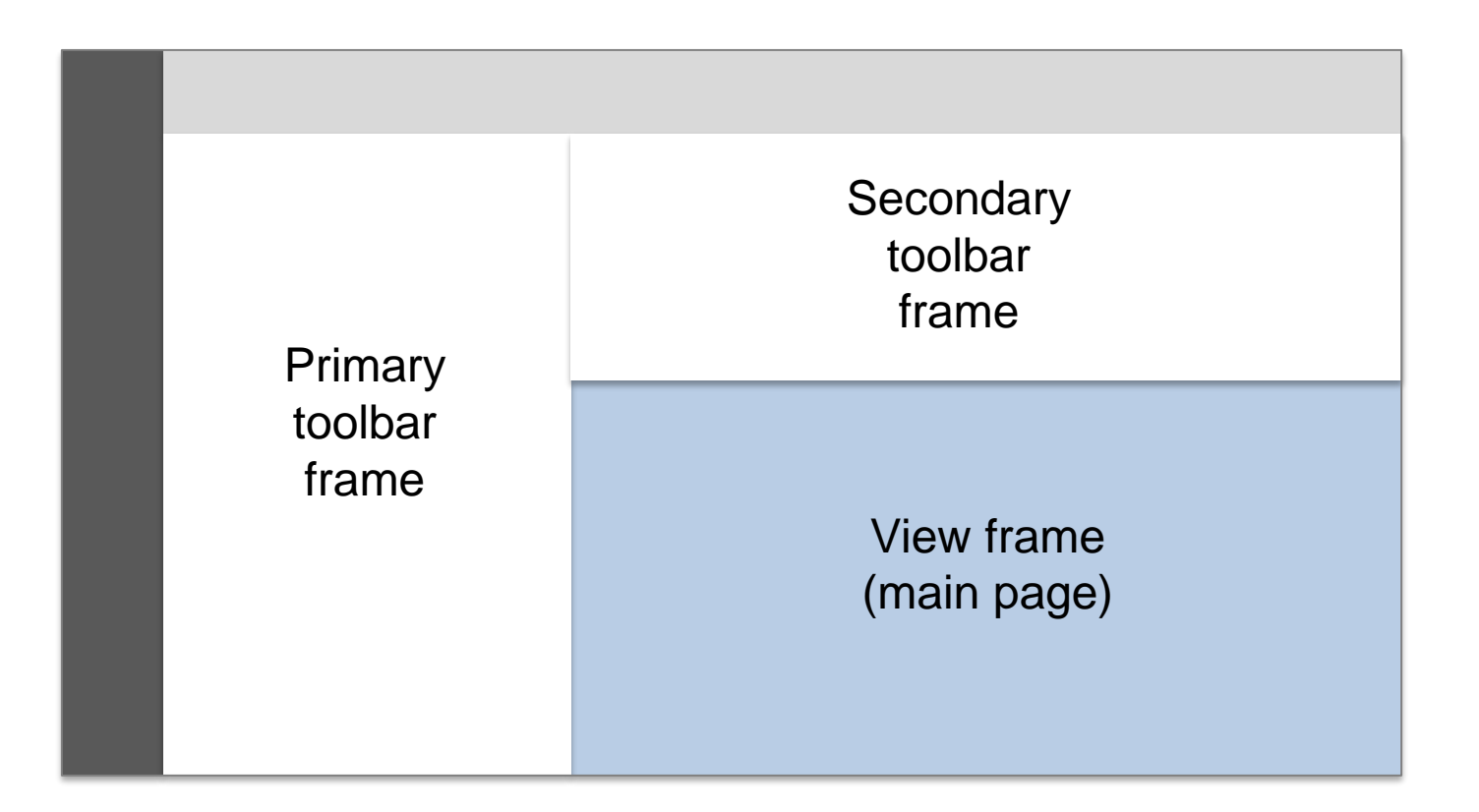

Target frame can be configured per toolbar page (secondary toolbar frame is default)

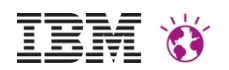

#### **OMING SOUN** Toolbar 2.0: Context Synchronization

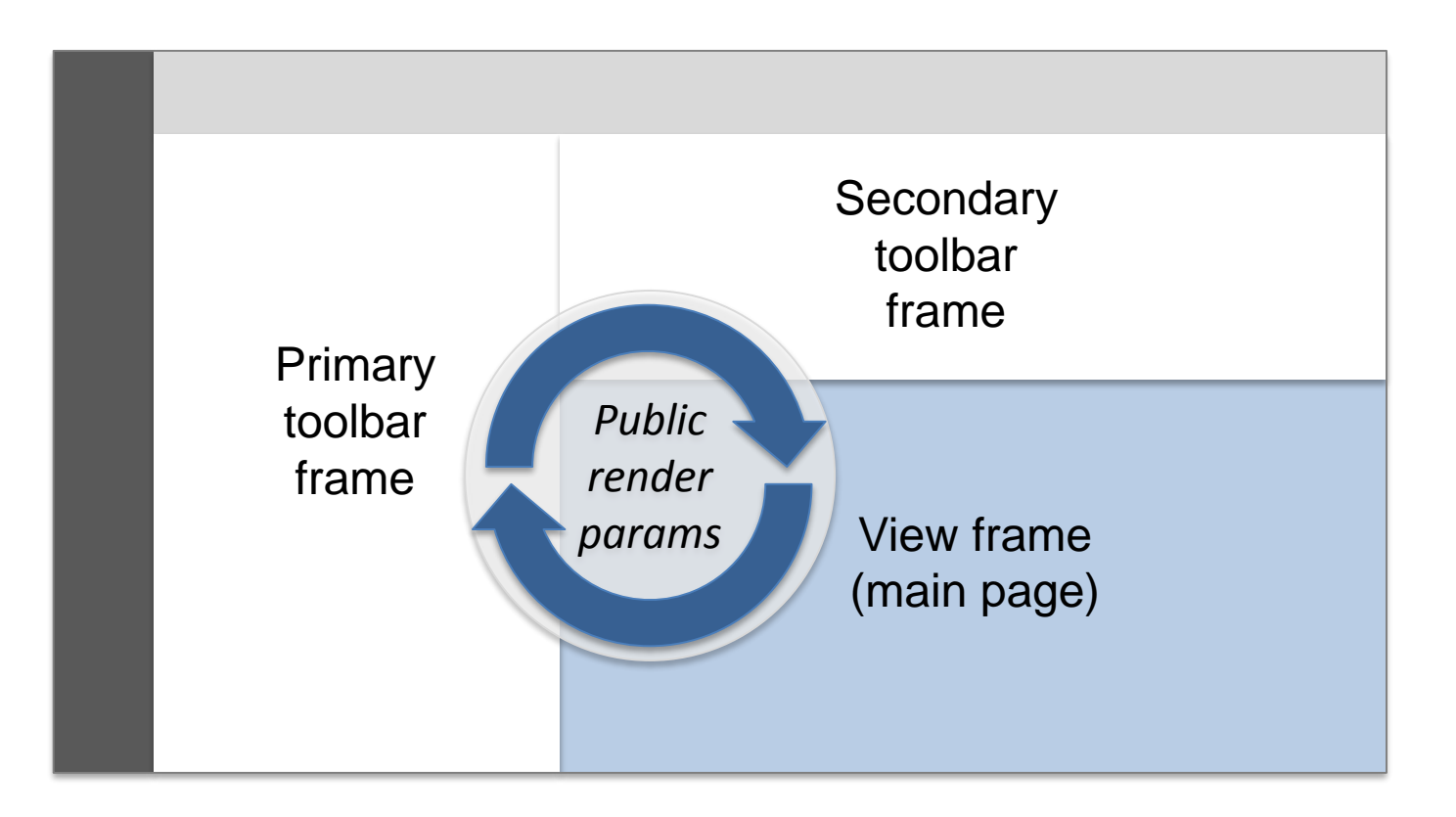

- Toolbar-specific public render parameters are never propagated to the main page in the view frame
- Context synchronization can be disabled per toolbar page

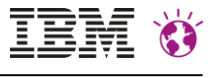

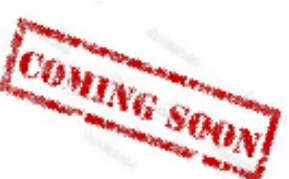

## Toolbar 2.0: Drag and Drop

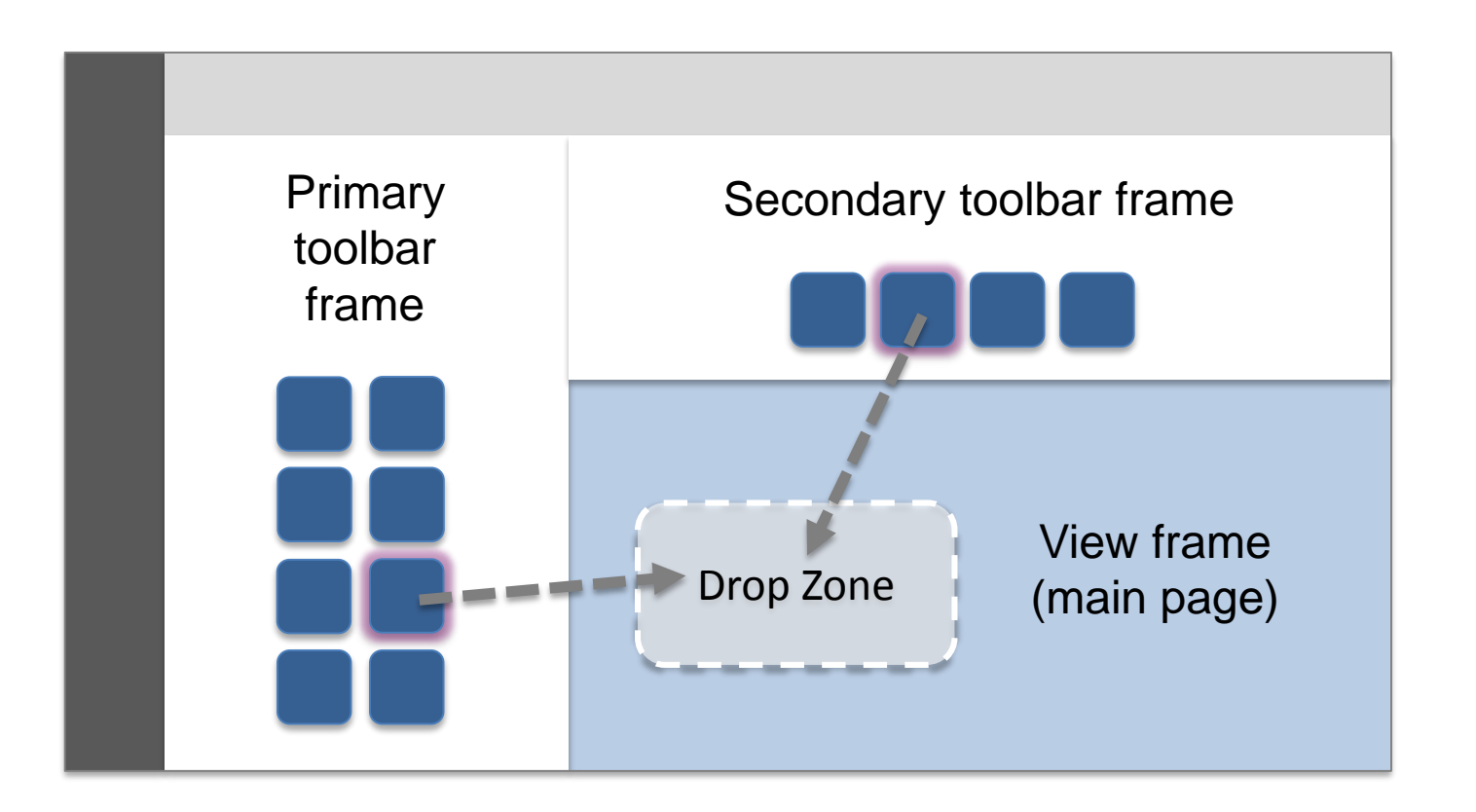

- Secondary toolbar frame is closed when dragging an item across its boundaries
- Primary toolbar frame stays open

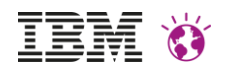

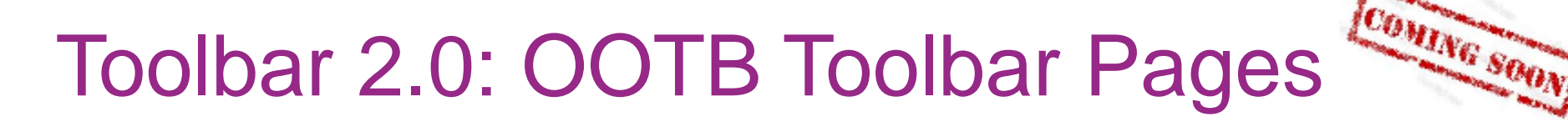

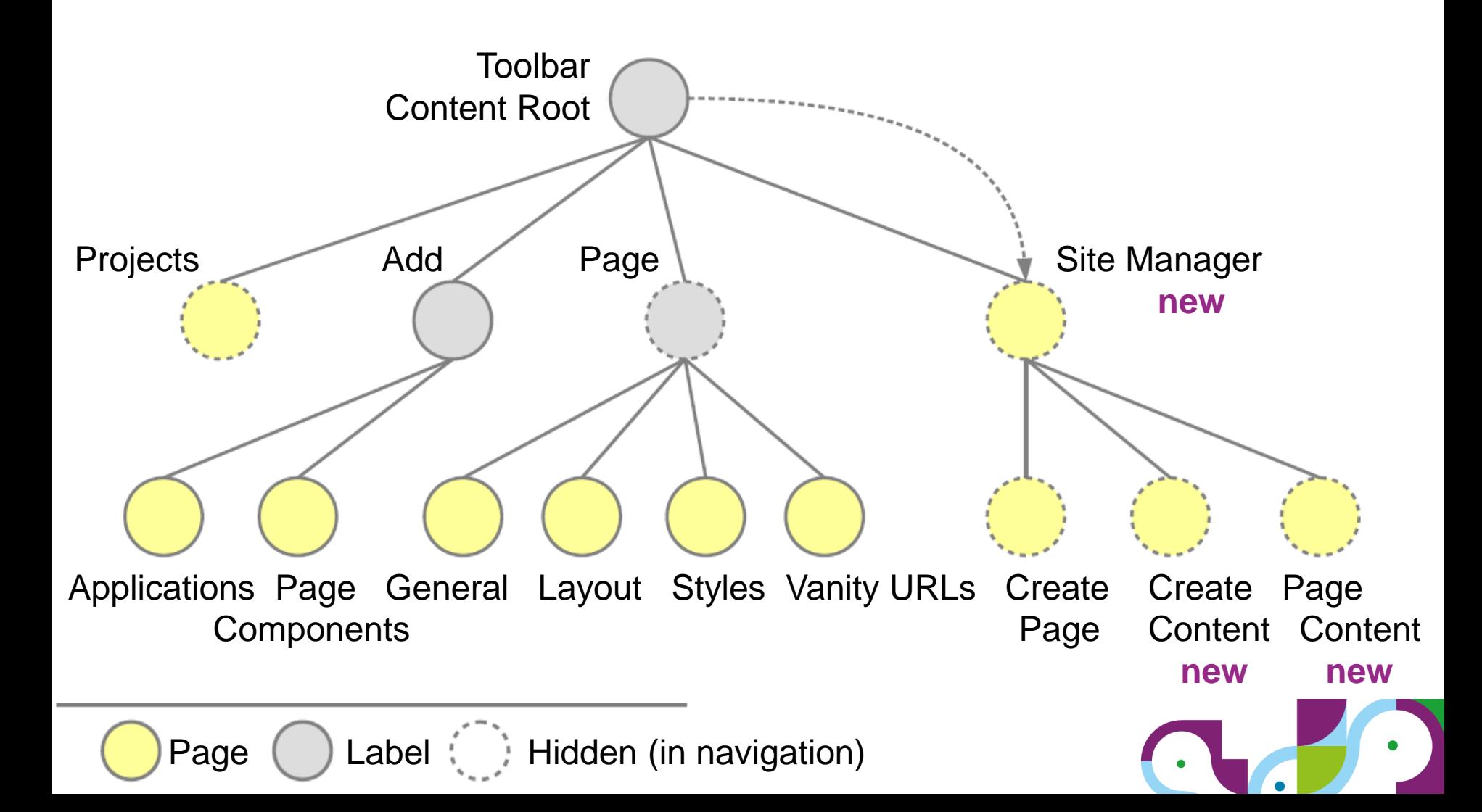

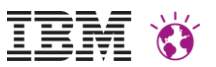

## Customizing the Toolbar

- Adding the toolbar to a custom theme
- Custom control for opening the toolbar /entering edit mode
- Controlling the visibility of toolbar artifacts
- Adding styles and layouts
- Adding applications and managing application categories
- Adding page components and folders (site areas)
- Creating drag and drop configurations for page components (copy vs. link)
- Promoting page and content templates
- Configuring the site manager
- Configuring the open toolbar behavior
- Custom toolbar pages
- Toolbar context menus

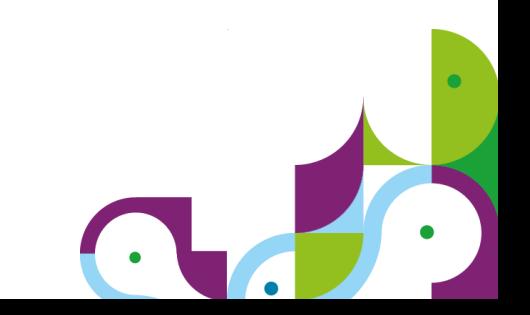

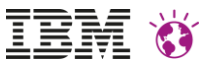

#### Adding the toolbar to a custom theme

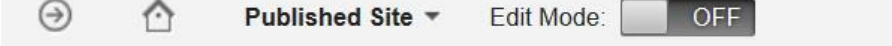

 $\left(\frac{2}{3}\right)$ IBM.  $\left( \mathrm{i}\right)$ 

- Two options
	- Dynamic content spot + theme module(s)
		- Theme modules "wp\_toolbar\_host\_view" and "wp\_toolbar\_host\_edit" (deferred)
		- Dynamic spot identifier "dyn-cs:id:toolbar85"
	- Theme module only
		- Theme module "wp\_toolbar\_host\_dynamic"
	- More details in product documentation

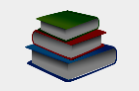

Migrating > Next steps > Enabling new functionality in a migrated portal > Enabling new functionality in migrated themes > Migration - Add the version 8.5 site toolbar to a version 8.0 theme

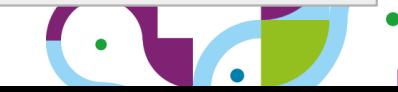

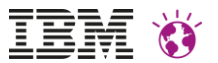

VIRTUSER V

#### Custom control for opening the toolbar

**BILL PAY COIN** 

• Alternative to dynamic content spot

**MARKETS** 

- Do not add "toolbar85" dynamic content spot to theme
- Still requires toolbar theme modules "wp\_toolbar\_host\_view" and Our m"wp\_toolbar\_host\_edit"bank anywhere,
- Public API: POC URIs for

**P Greenwell HOME OFFERS** 

- Opening /closing the toolbar: **toolbar:[open|close]**
- Entering /leaving edit mode: **pagemode:edit:[on|off]**
- Can be combined; see next slide
- Closing the toolbar requires a small script to handle the iframe separation correctly

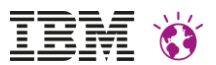

VIRTUSER V

 $(s)$ 

 $\mathbf{G}$ 

#### Custom control for opening the toolbar (2)

**P Greenwell HOME OFFERS MARKETS BILL PAY COIN** 

> **<!–- Link to open the toolbar and enter edit mode --> <a href="?uri=toolbar:open&uri=pagemode:edit:on"> <span>Edit</span>**<br>mobile app will enable you to bank anywhere, **</a>**<br>**and** provide an exceptional experience.

**<!–- Link to close the toolbar and leave edit mode --> <a href="#" onclick="var target=window.parent||window; target.location.href='?uri=toolbar:close&uri=pagemode:edit :off'; return false;">**

**<span>View</span>**

**</a>**

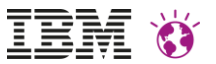

## Controlling Visibility

- Based on Portal Access Control
- Grant /revoke user role on toolbar page(s)

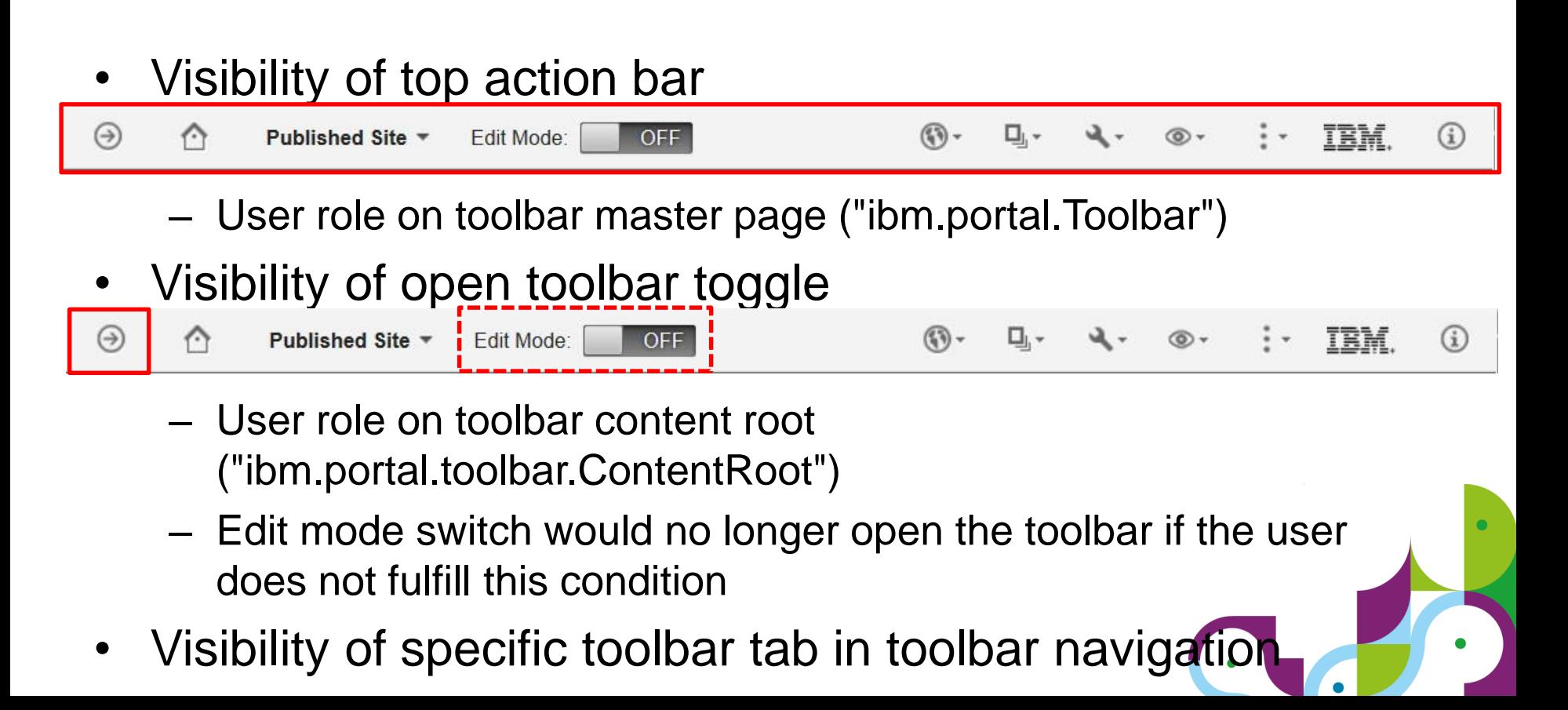

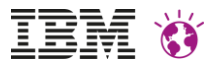

### Adding Styles and Layouts

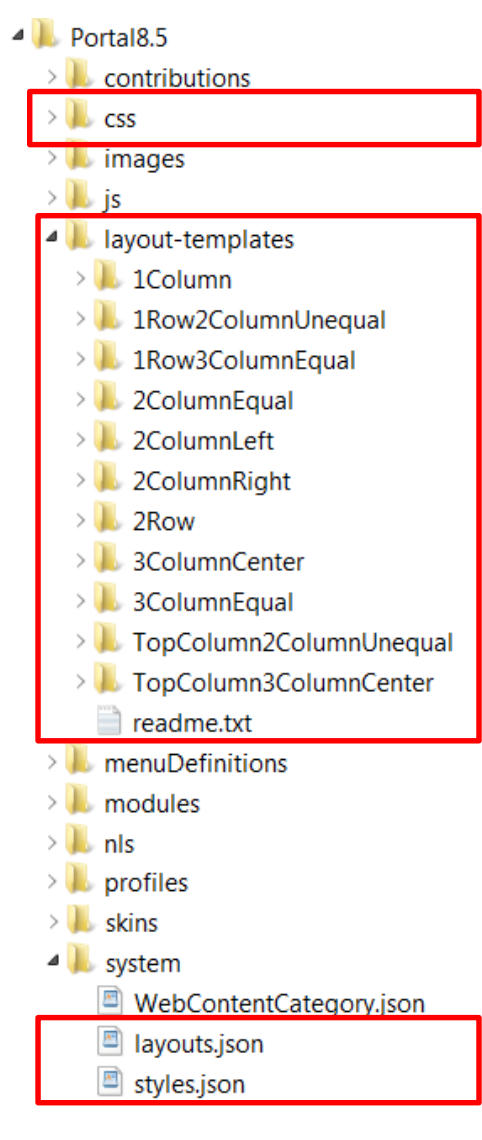

- Toolbar displays styles and layouts that are declared in json descriptors
- Additional descriptors can be registered for the theme

```
<parameter
  name="ibm.portal.shelf.style.json.myStyles"
  type="string" update="set">
  system/myStyles.json
</parameter>
<parameter 
  name="ibm.portal.shelf.layout.json.myLayouts"
  type="string" update="set">
  /myContextRoot/layouts/myLayouts.json
</parameter>
```
### Adding Applications and Managing Application Categories

- Categories are managed as **labels** or **URLs**
	- Content Root > Hidden Pages > Application Categories
	- Label represents the category, child pages the applications
	- URL represents the category, the URL points to an ATOM feed that lists the applications
- XMLAccess samples available
	- PortalServer/docs/xml-samples

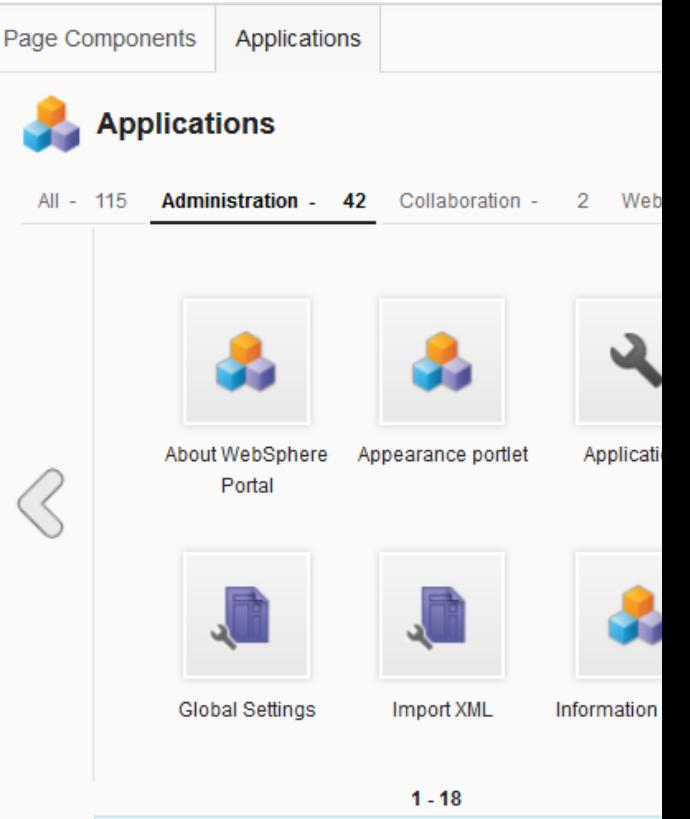

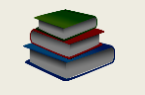

Setting up a website > Preparing for content authors > Site toolbar preparation > Customize the Create Applications tab

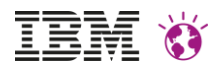

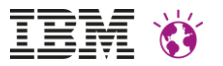

#### Application icons

- Each portlet can reference a single icon or an icon bundle (zip file)
- The icon /icon bundle can be packaged with the portlet
- Icon reference needs to be declared in portlet.xml

```
<init-param>
```
**<name>com.ibm.portal.resolver.icon</name> <value>/resources/icon.zip</value> </init-param>**

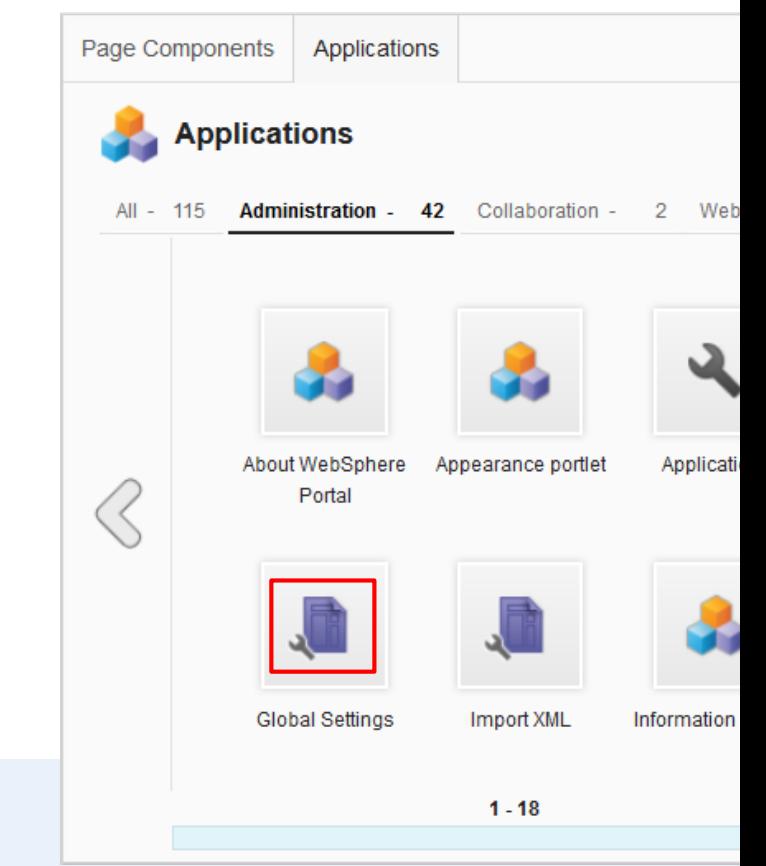

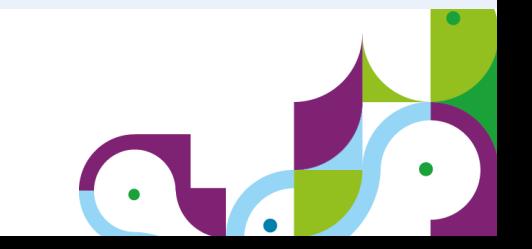

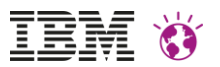

## Adding Page Components and Folders

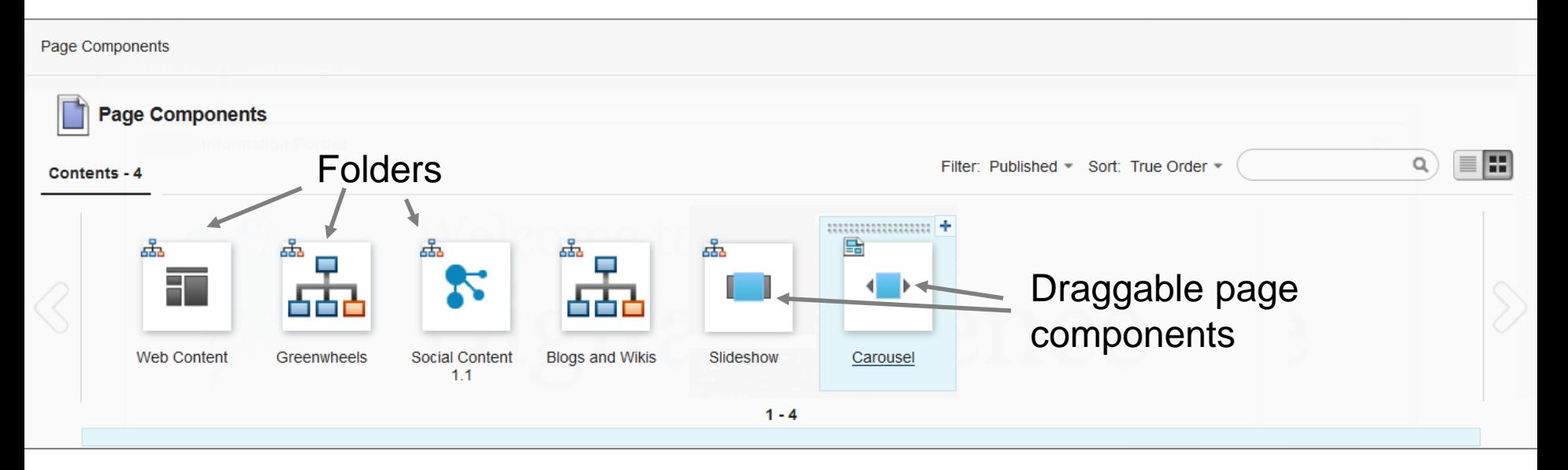

- Top level view displays site areas
- Site areas can be integrated as
	- Folders the user can drill into
	- Draggable page components

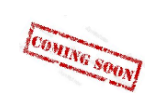

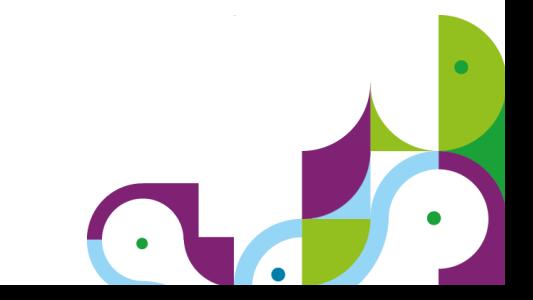

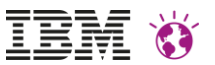

#### Adding Page Components (2)

- How to add page components to the tab
	- Option 1: Add profile keyword "ibm.portal.toolbar.NewContent" to site area
	- Option 2: Add a web content mapping to the Page Components toolbar page which points to the site area
- How to make page components draggable

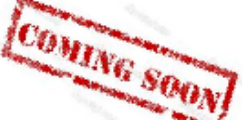

– Add profile keyword "ibm.portal.toolbar.draggable" to site area

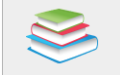

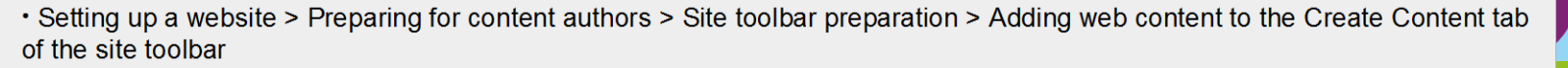

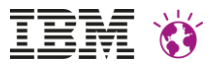

## Drag and Drop Configurations

- Page components typically represent generic templates
- When dropped onto a page, a web content viewer portlet is added
- Drag and drop config defines how the viewer portlet is configured
- Can be assigned to site areas or single content items
- OOTB configurations can be found under *Content Root > Hidden Pages > DnD Configuration*

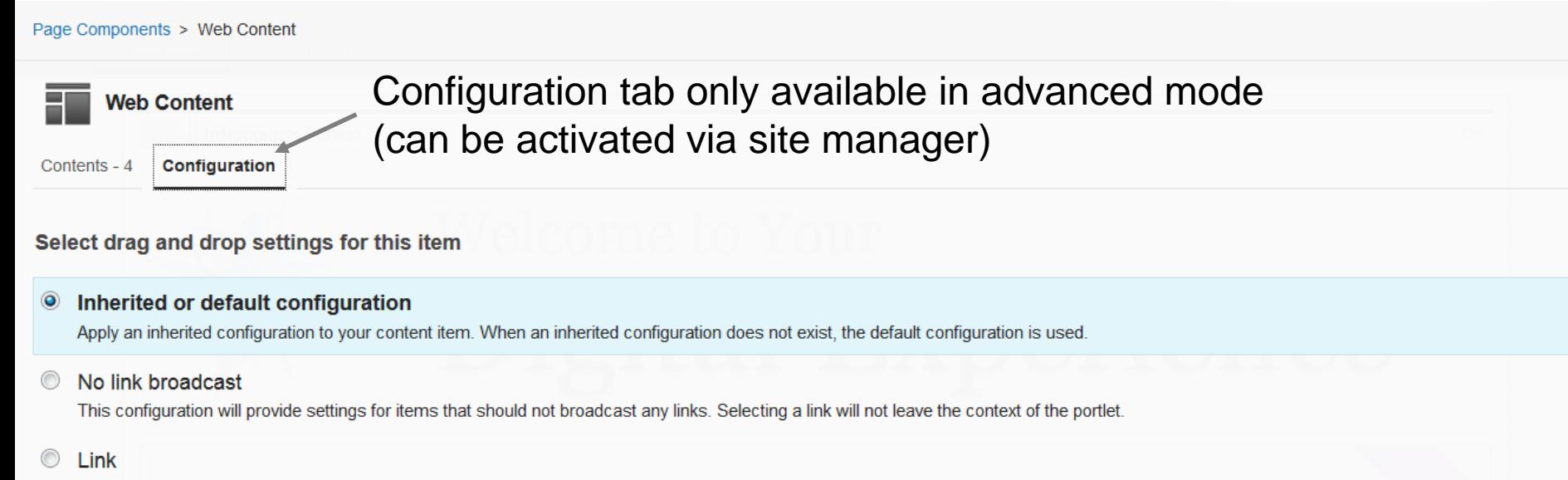

This configuration will create a reference to the dropped content item (instead of copying it).

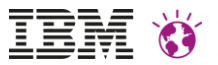

## Drag and Drop Configurations (2)

- Copy versus link
	- Page components typically represent generic templates for content which need to be "instantiated"
		- $\rightarrow$  Use a DnD config that copies the content
	- Page components can also be used for concrete content that can be reused on multiple pages (e.g. a copyright statement)  $\rightarrow$  Use a DnD config that references the content
	- Can be specified via portlet setting com.ibm.portal.wcm.copy.contents (requires 8.5 CF06)

```
<preferences name="com.ibm.portal.wcm.copy.contents" update="set">
    <value><![CDATA[false]]></value> 
</preferences>
<preferences name="WCM_BROADCASTS_TO" update="set"> 
    <value><![CDATA[WCM_LINKING_NONE]]></value> 
</preferences>
```
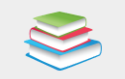

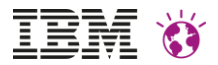

#### Creating pages based on page templates

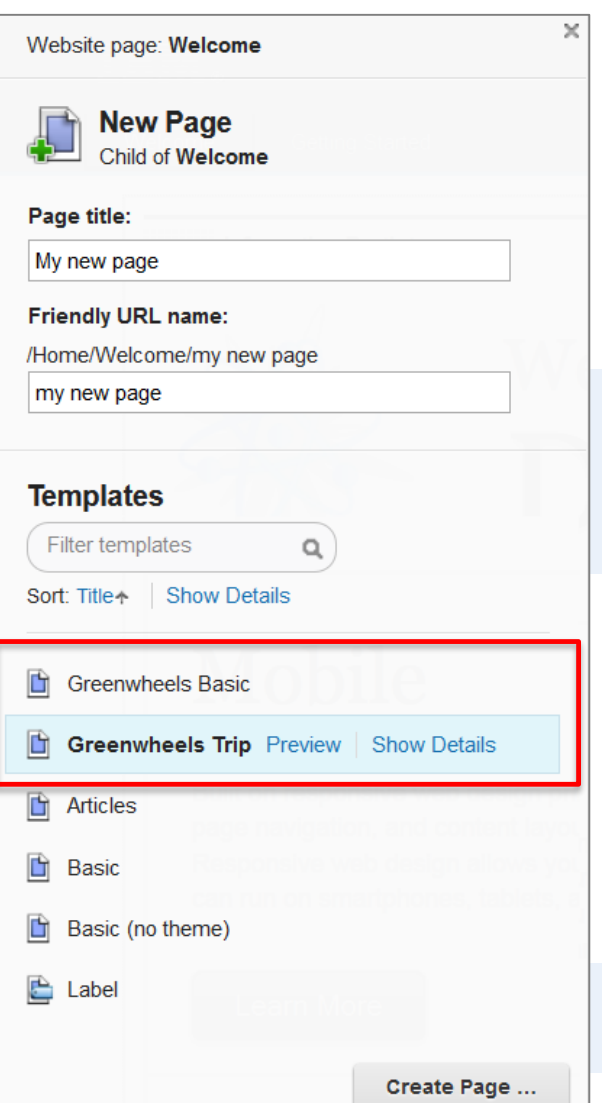

- Stored under *Content Root > Hidden Pages > Page Templates*
- A page template can comprise multiple pages and still be instantiated as a whole

**<parameter name="ibm.portal.instantiation.page.include.desce ndants" type="string" update="set">true</parameter>**

- Page templates can be "promoted" to show at the top of the template list in the toolbar; sorting in UI based on two keys COMING SOON
	- Primary key: sortKey (lexical)
	- Secondary key: title (alphabetical)

**<parameter name="ibm.portal.pageTemplate.sortKey" type="string" update="set">A</parameter>**

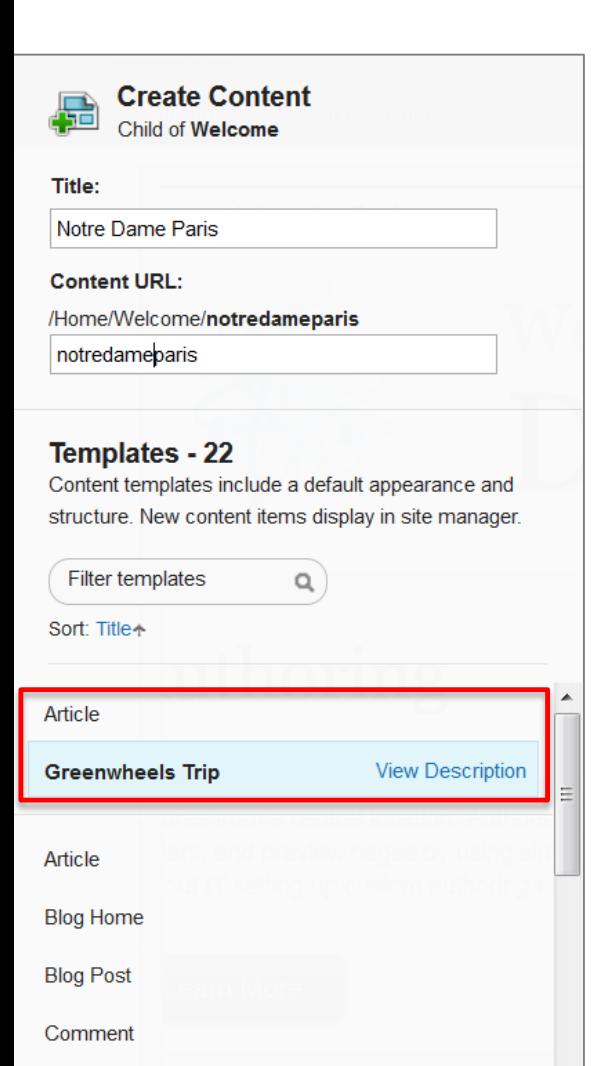

**Create Content** 

**Forum Topic Details** 

#### Creating content based on content templates

- Create content dialog shows all content templates
- Specific content templates can be "promoted" per page by mapping them to the associated site area; mappings can be managed via the toolbar:

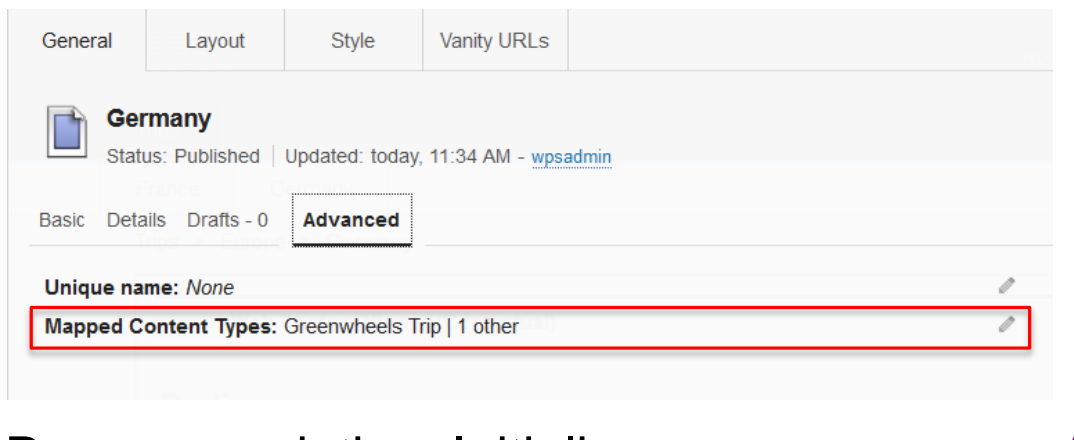

• Recommendation: Initialize your page templates with content template mappings

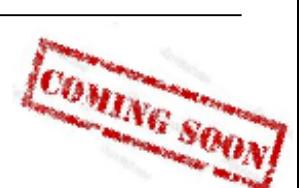

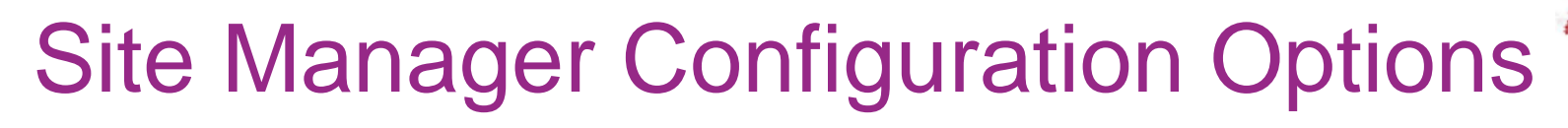

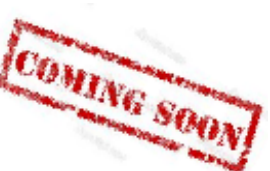

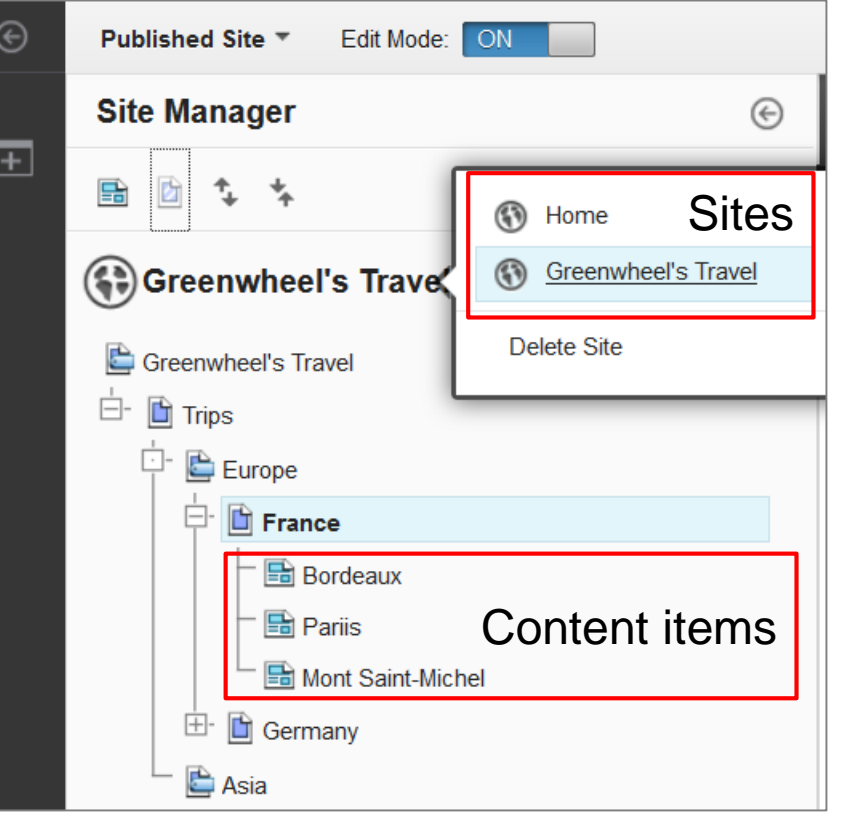

- Can be configured using portlet settings ("SiteMap Portlet")
- Maximum number of content items displayed under a page

**ibm.portal.explorer.tree.treshold = <number> (default: 34)**

• Blacklist for sites that are to be excluded from site switcher

**ibm.portal.explorer.sites.blacklist = <comma-separated-unique-names>**

## Open Toolbar Behavior

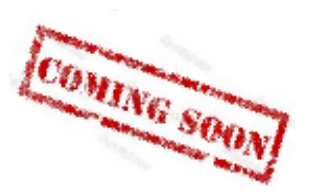

• Behavior of UI control for opening the toolbar

Published Site ▼ Edit Mode:

• Default behavior: Open site manager in primary frame

ON

- Behavior can be configured via page parameter that are set on the toolbar content root (VP scoped)
	- **ibm.portal.toolbar.defaultTabURI.primary = <uri>** URI of the default tab that should automatically be displayed in the primary toolbar frame after opening the toolbar
	- **ibm.portal.toolbar.defaultTabURI.secondary = <uri>** URI of the default tab that should automatically be displayed in the secondary toolbar frame after opening the toolbar
	- Both parameters are optional

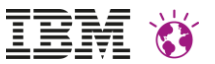

## Custom Toolbar Pages

- Step 1: Create a content page (or label) and append it to *Content Root > Hidden Pages > Toolbar Content Root*
	- Two nesting levels area allowed
- Step 2: Configure the toolbar page
	- Mandatory parameter (local meta data)

```
<parameter name="ibm.portal.toolbar.isToolbarPage" 
  type="string" update="set">true</parameter>
```
- Optional parameters (see next slide)
- Step 3: Add content to the tab
	- Implement a portlet and add it to your toolbar page
	- Setting up a website > Preparing for content authors > Site toolbar preparation
	- Setting up a website > Preparing for content authors > Site toolbar preparation > Configuring the behavior of toolbar tabs
	- Setting up a website > Preparing for content authors > Site toolbar preparation > Implementing portlets for the site toolbar

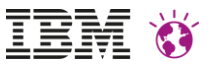

## Toolbar Page Parameters

- **ibm.portal.toolbar.target = "primary" | "secondary" (default)** Specifies the target frame the page is to be displayed in. Defaults to the secondary toolbar frame.
- **ibm.portal.toolbar.reloadOnResize = true | false (default)** Specifies whether or not the toolbar page is to be reloaded if the toolbar frame is resized. Defaults to false.
- **ibm.portal.toolbar.disableStateSynchronization = true | false (default)**

Special setting to disable the context synchronization feature for a toolbar page. In that case the toolbar page is not reloaded in case of context changes. Typically toolbar pages depend on the context (e.g. on the page that is currently displayed in the view frame.

#### • **com.ibm.portal.Hidden = true | false** Can be used to hide /show a toolbar page in the toolbar navigation. Defaults to true.

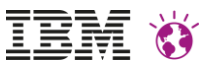

## Toolbar Page Parameters (2)

- The following parameters can be used to configure the dimensions of toolbar pages that are displayed in the secondary toolbar frame
- Page parameters (all optional)
	- ibm.portal.toolbar.**width** default: "100%"
	- ibm.portal.toolbar.**minWidth** default: -
	- ibm.portal.toolbar.**maxWidth** default: -
	- ibm.portal.toolbar.**height** default: -
	- ibm.portal.toolbar.**minHeight** default: "250px"
	- ibm.portal.toolbar.**maxHeight** default: "100%"
- Values can be floating point numbers, percentages or pixel values (e.g. "0.5", "80%", "320px")

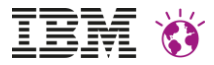

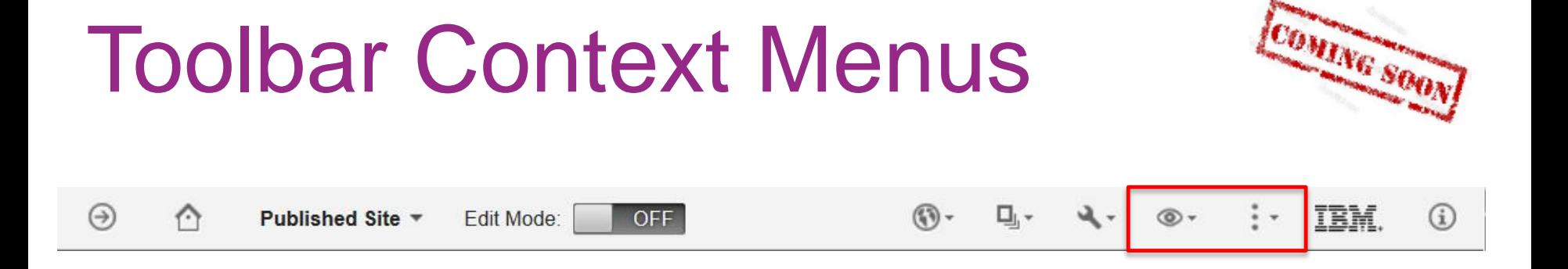

- Preview menu
	- Menu ID "previewActions"
- More Menu
	- Menu ID "moreActions"
- Context menu framework
- Public extension points

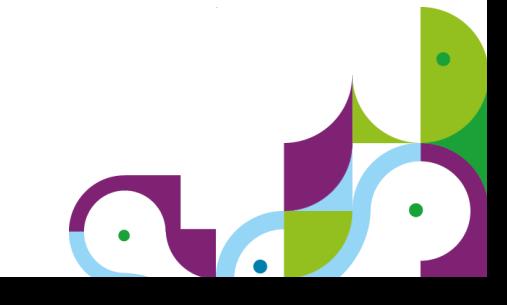

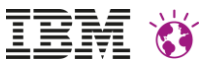

## Toolbar programming model

- Portlet programming model: Java Portlet API
- Context sharing with main page: Public render parameters
	- Toolbar framework synchronizes the public render parameters between the toolbar and the view theme
	- Pre-defined public render parameters to work with portal state:
		- Page Selection
		- Edit mode, information mode
		- Locale

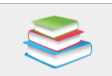

• Setting up a website > Preparing for content authors > Site toolbar preparation > Implementing portlets for the site toolbar

• Developing > Developing portlets > Predefined public render parameters

## Potential Future Enhancements (Site Creation)

- Visual editor for creating responsive layouts for portal pages and WCM content
- Toolbar palettes for favorites and recently used page components /applications
- Multiple layouts per page per content template

*Tell us what your business users would like to see!*

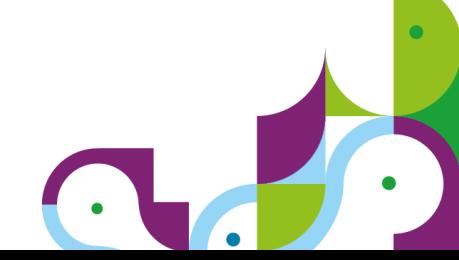

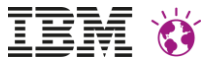

# Thank You!

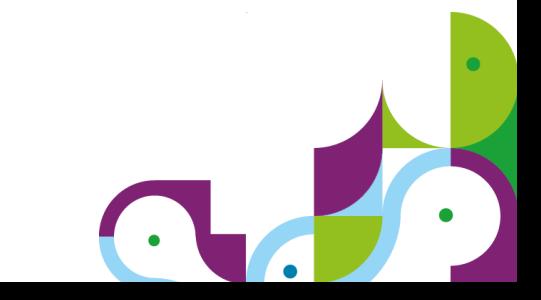